Langkah-langkah membuat email gmail

1. Ketik **gmail.com** di browser lalu tekan **enter**. Maka akan muncul tampilan seperti di bawah ini:

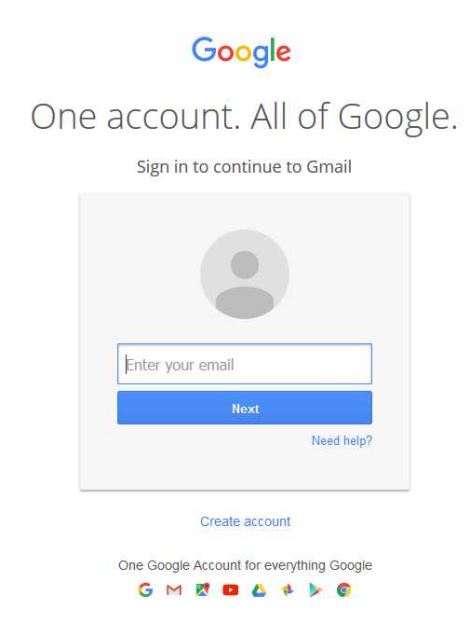

2. Klik *Create account,* maka akan tampil form isian data pendaftaran seperti di bawah ini:

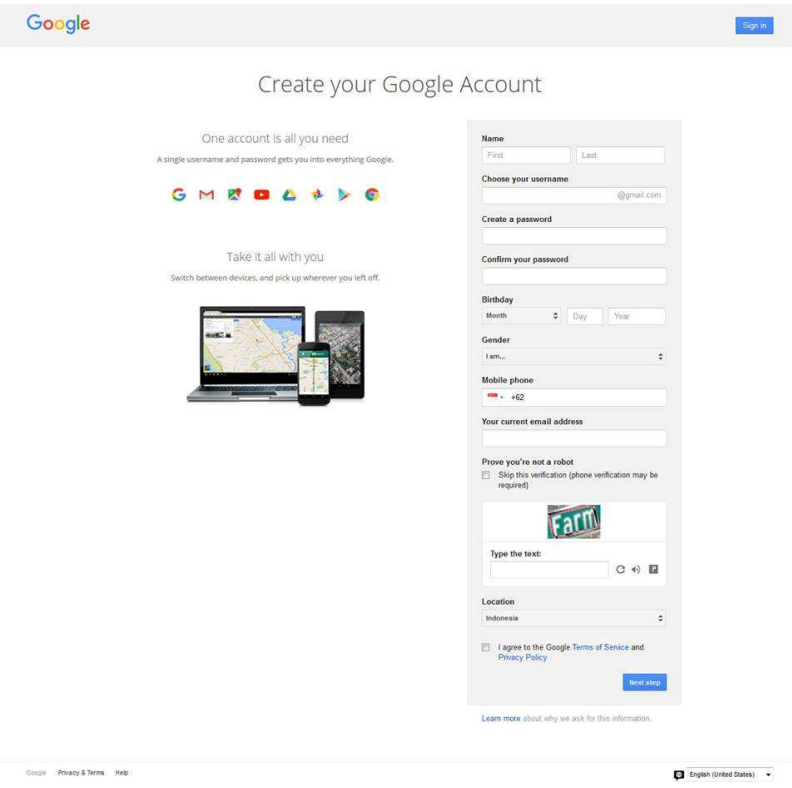

Isian data pendaftaran :

a. Name \*)

Ada dua field yaitu first (diisi nama depan) dan Last (diisi nama belakang). Pada isian data ini wajib diisi, apabila dikosongkan akan muncul tampilan seperti di bawah ini:

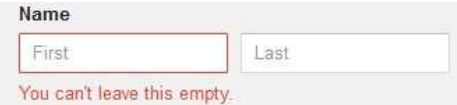

b. Choose your username

Setelah isian data nama depan dan belakang diisi dengan data anda, berikutnya isikan nama email yang akan anda gunakan. Pada isian ini bisa menggunakan karakter huruf, angka, dan periods. Gmail akan secara otomatis mendeteksi apabila email yang anda isikan sudah digunakan oleh orang lain, seperti tampilan di bawah ini:

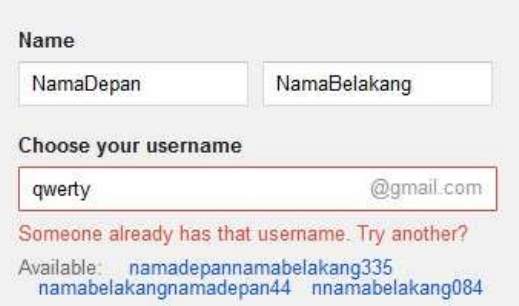

c. Create a password dan Confirm your password

Setelah isian data nama email diisi, berikutnya isikan **password**yang akan anda gunakan. Pada isian ini paling sedikit 8 karakter.Isikan kembali password anda di bagian Confirm your password. Gmail akan secara otomatis mendeteksi apabila password yang anda isikan beda di kedua field tersebut.

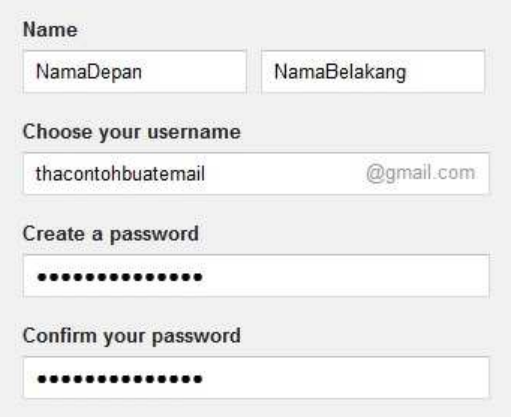

## d. Birthday

Isikan data Bulan Lahir, Tanggal Lahir, dan Tahun Lahir Anda.

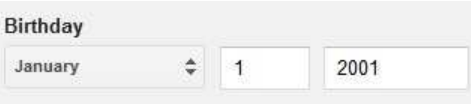

## e. Gender

Isikan Jenis Kelamin anda apakah Male (Laki-Laki), Female (Perempuan), atau Other.

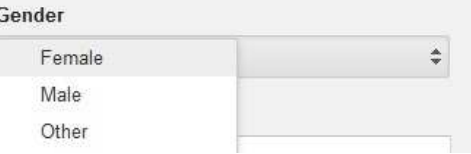

f. Mobile phone

Isian ini bersifat opsional, bisa diisi atau tidak.

g. Your current email address

Diisikan apabila sudah mempunyai email sebelumnya, Apabila belum dikosongkan.

h. Isian Verifikasi

Isikan kode verifikasi yang tertera ada gambar, atau bisa mengosongkan kode verifikasi tapi mengisi no telepon. Pilih lokasi anda dan centang pada check box, selanjutnya klik Next Step.

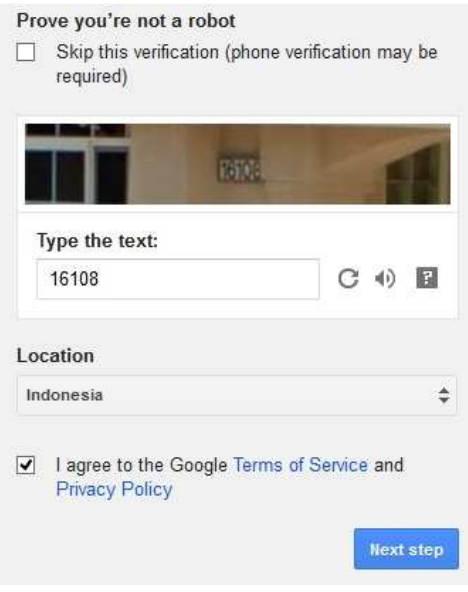

3. Setelah semua isian data selesai akan ada halaman pendaftaran berhasil .

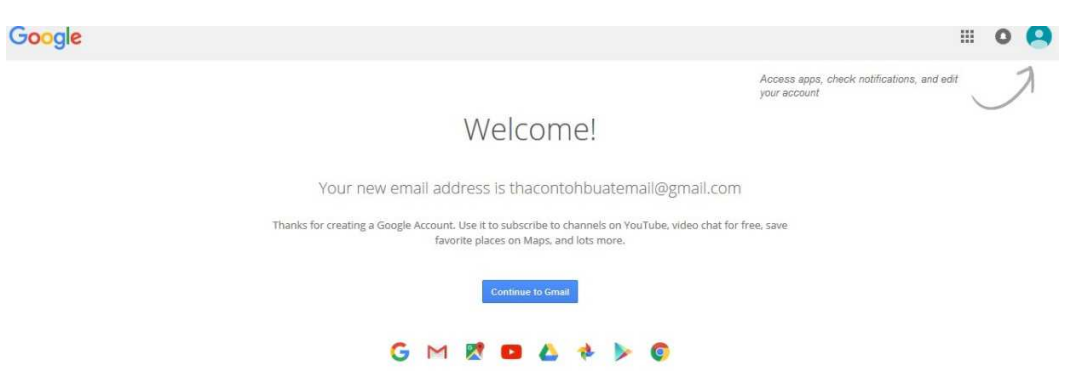

4. Silakan klik Continue to Gmail agar bisa langsung menggunakan email anda.